## 入学手続きシステムへのログイン方法について

ログインページ URL:<https://area18.smp.ne.jp/area/p/limf5rgqfp5mbqclg6/dKNskb/login.html> 入学手続きシステムへは合否照会システムの合格発表画面からもアクセスできるようになっていま す。入学手続きシステムには入学までに何度かログインすることになりますので、ブックマークに追 加することをお勧めします。

①初回ログイン時にはパスワードの設定が必要です。ログインページの「こちら」ボタンを押下しパ スワードを設定してください。

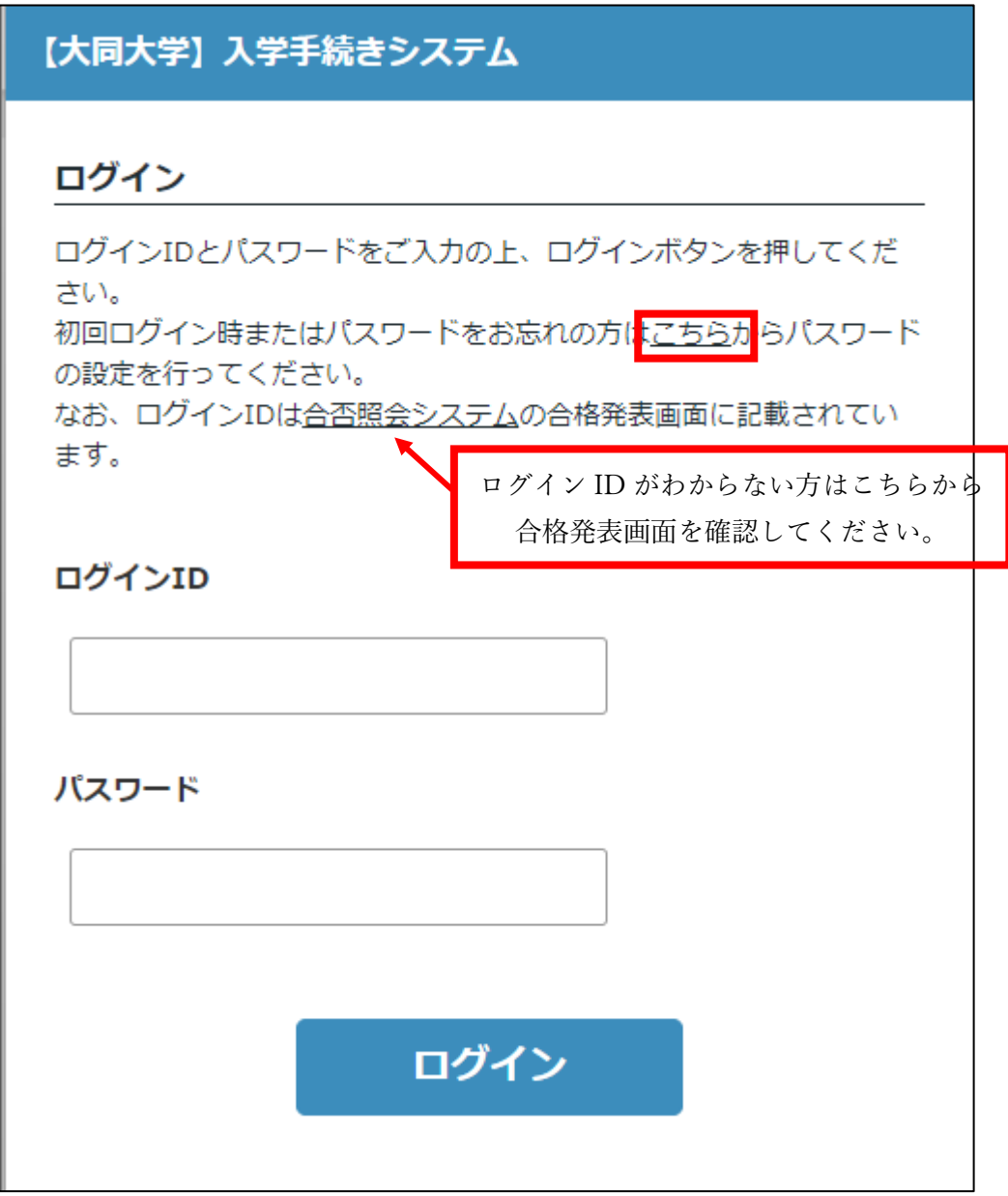

②ログイン ID を入力し送信してください。ログイン ID は合格発表画面に記載されています。

 $\overline{\phantom{a}}$ 

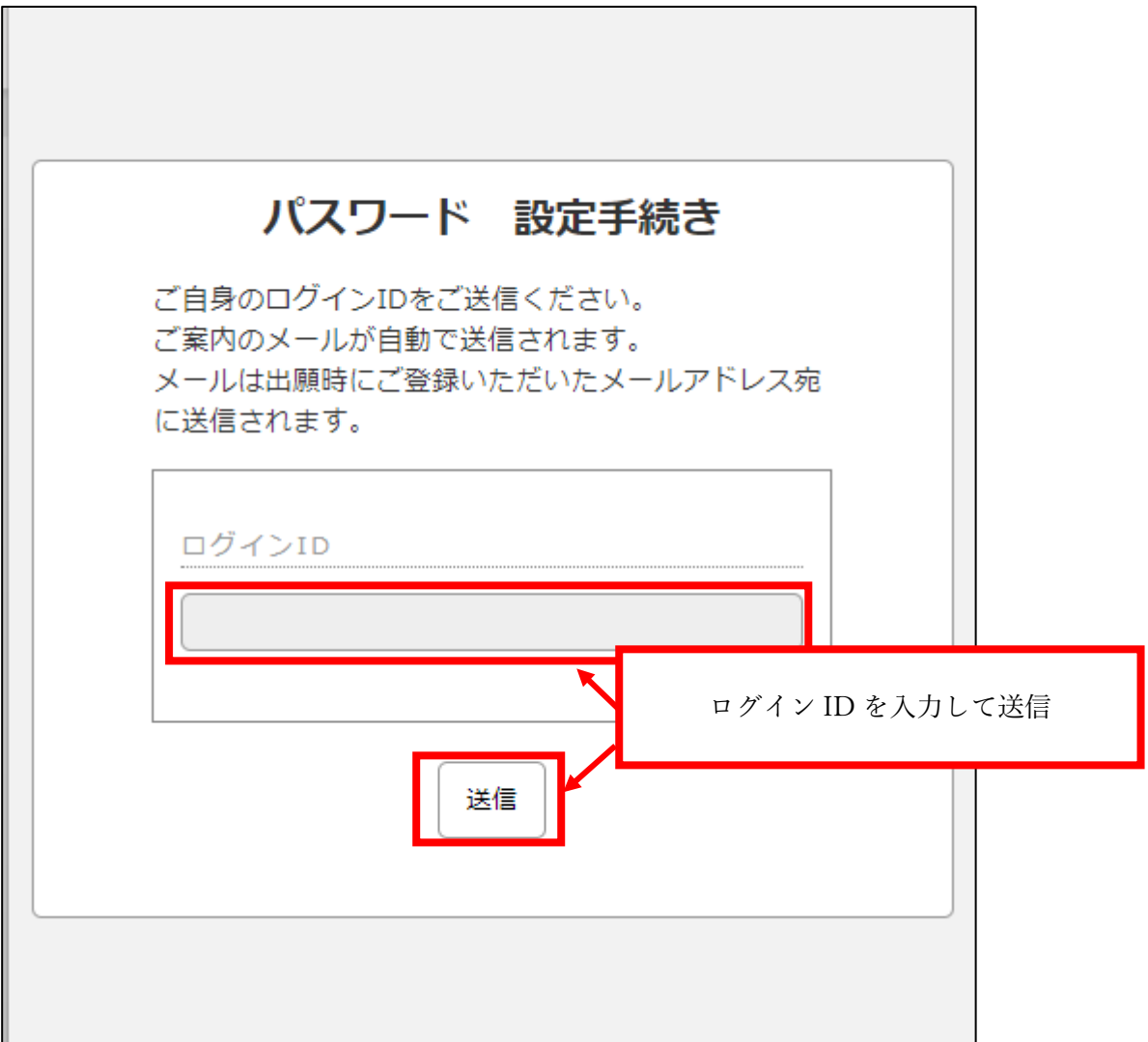

 $\overline{\phantom{a}}$ 

③出願時に登録いただいたメールアドレス宛に案内メールが送られます。

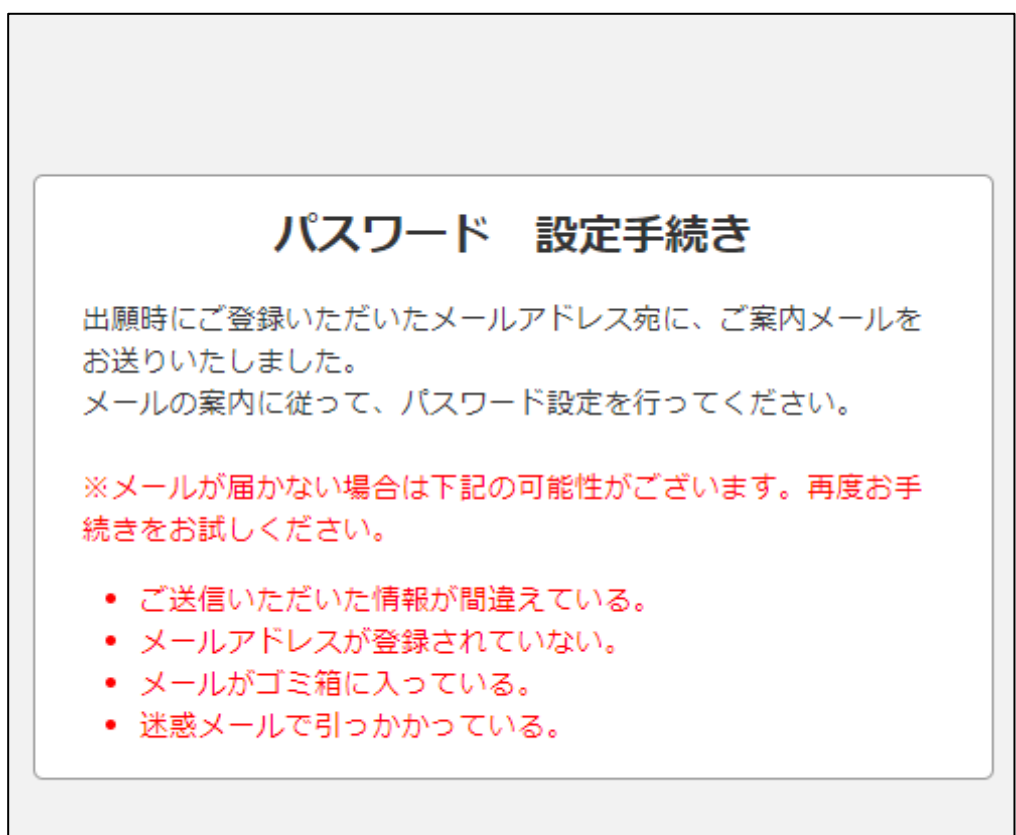

④以下のようなメールが来ます。パスワード変更ページへ移り、パスワードを設定します。

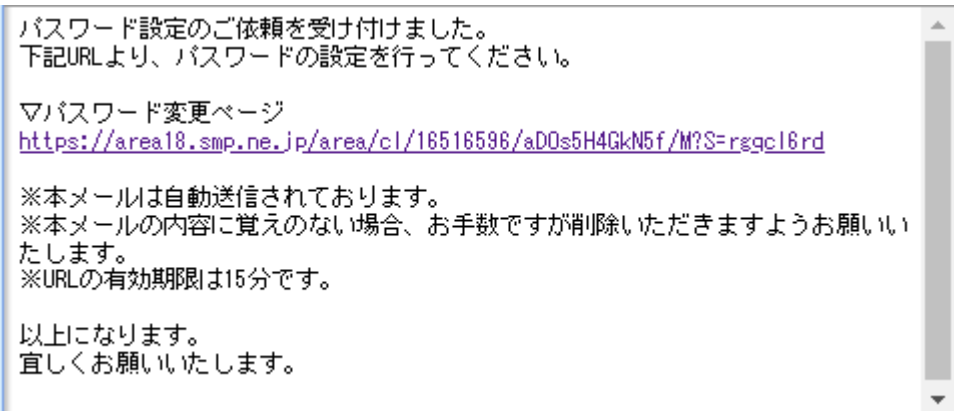

⑤任意のパスワードを入力し送信してください。 パスワードは他人に知られないようにお気をつけください。 また忘れずにメモする等、保管をしてください。

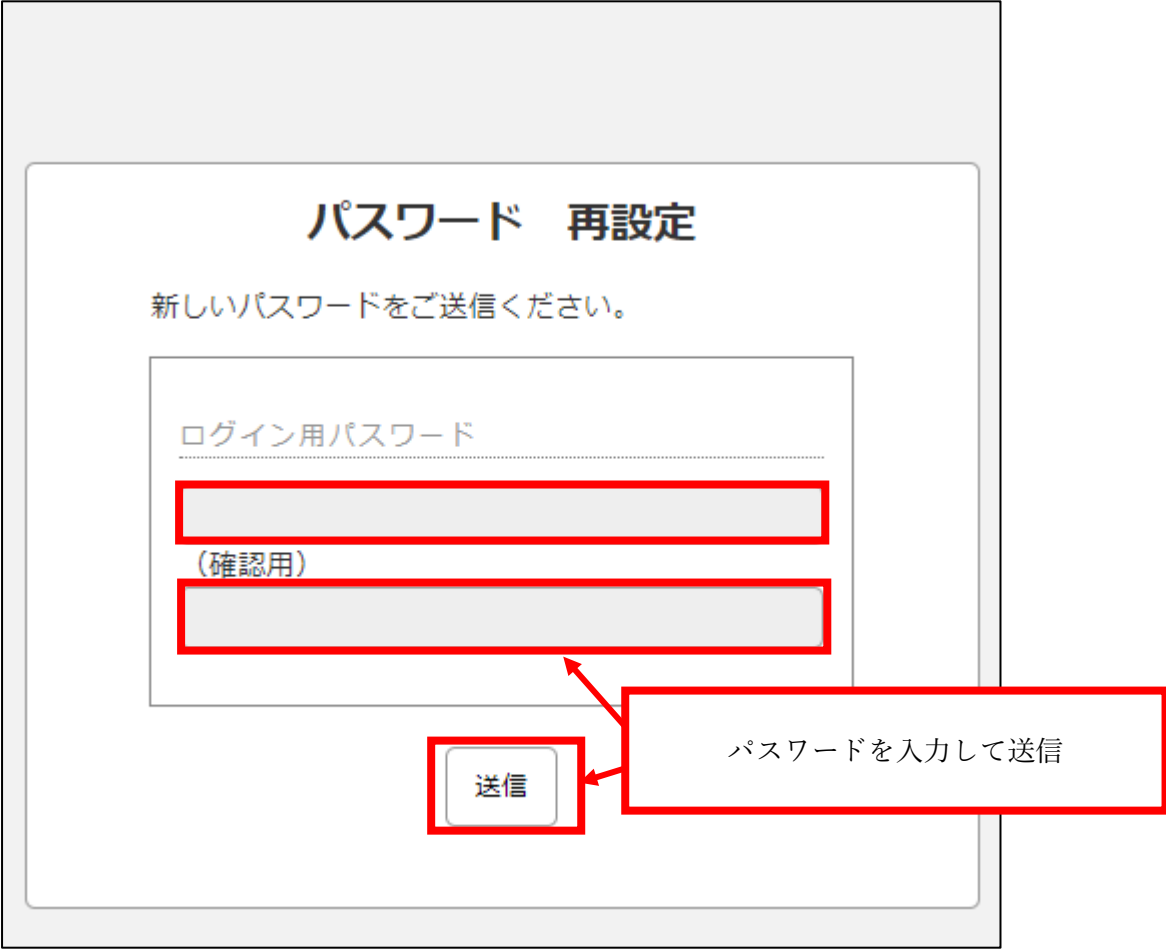

⑥パスワードの設定が完了しました。「コチラのページ」からログインページへ戻り、 ログインしてください。2回目以降のログインにはパスワード設定は不要です。 パスワードは同じ要領でいつでも変更可能です。

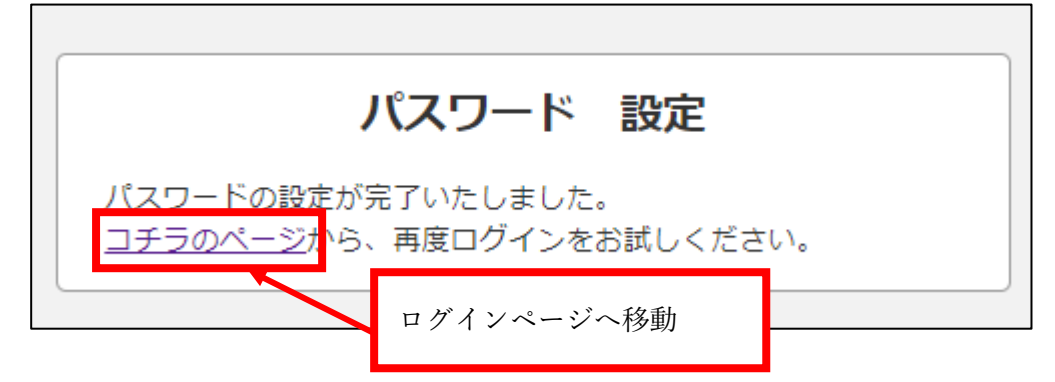

⓻ログイン ID と設定したパスワードを入力してログインしてください。

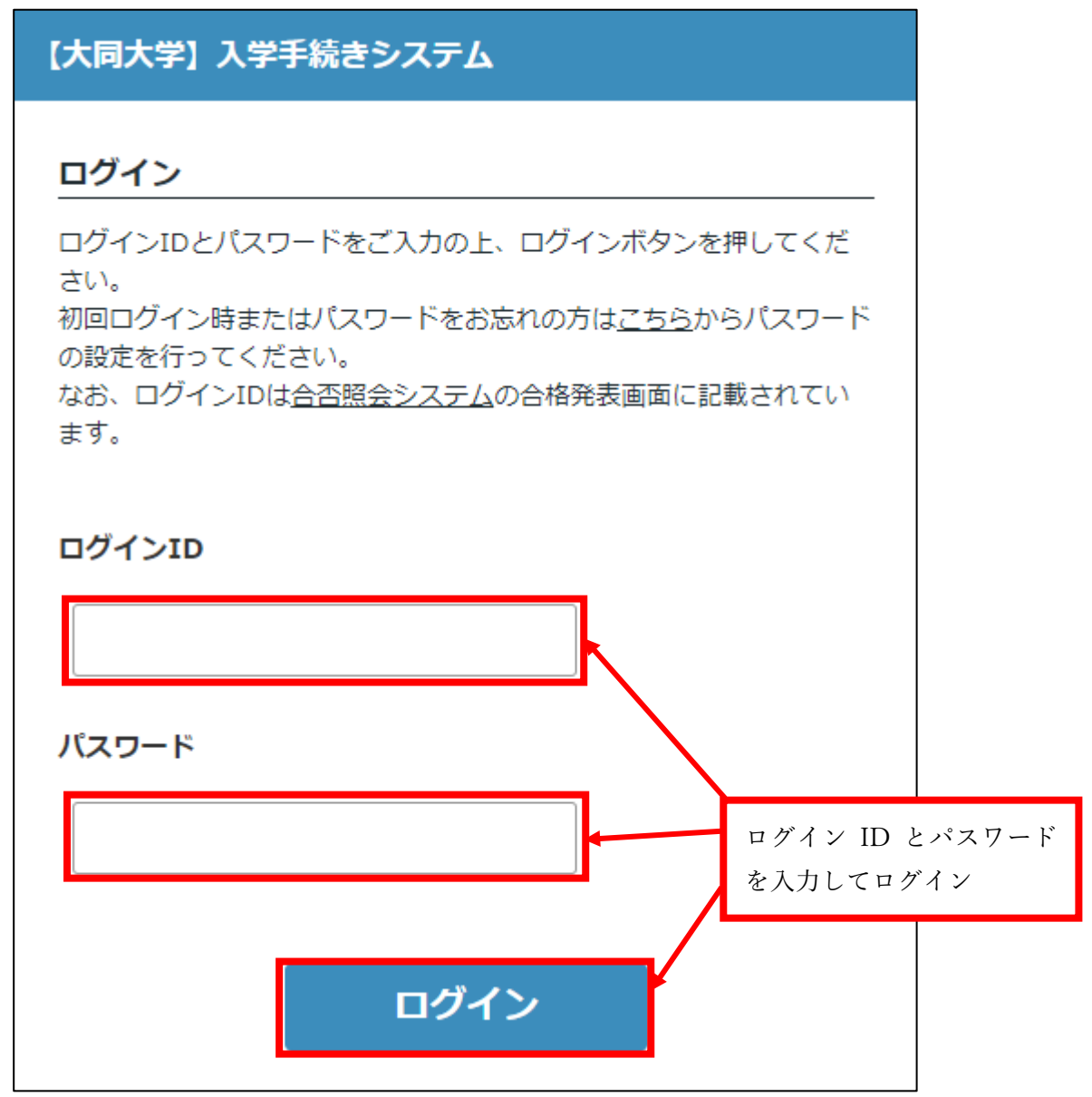

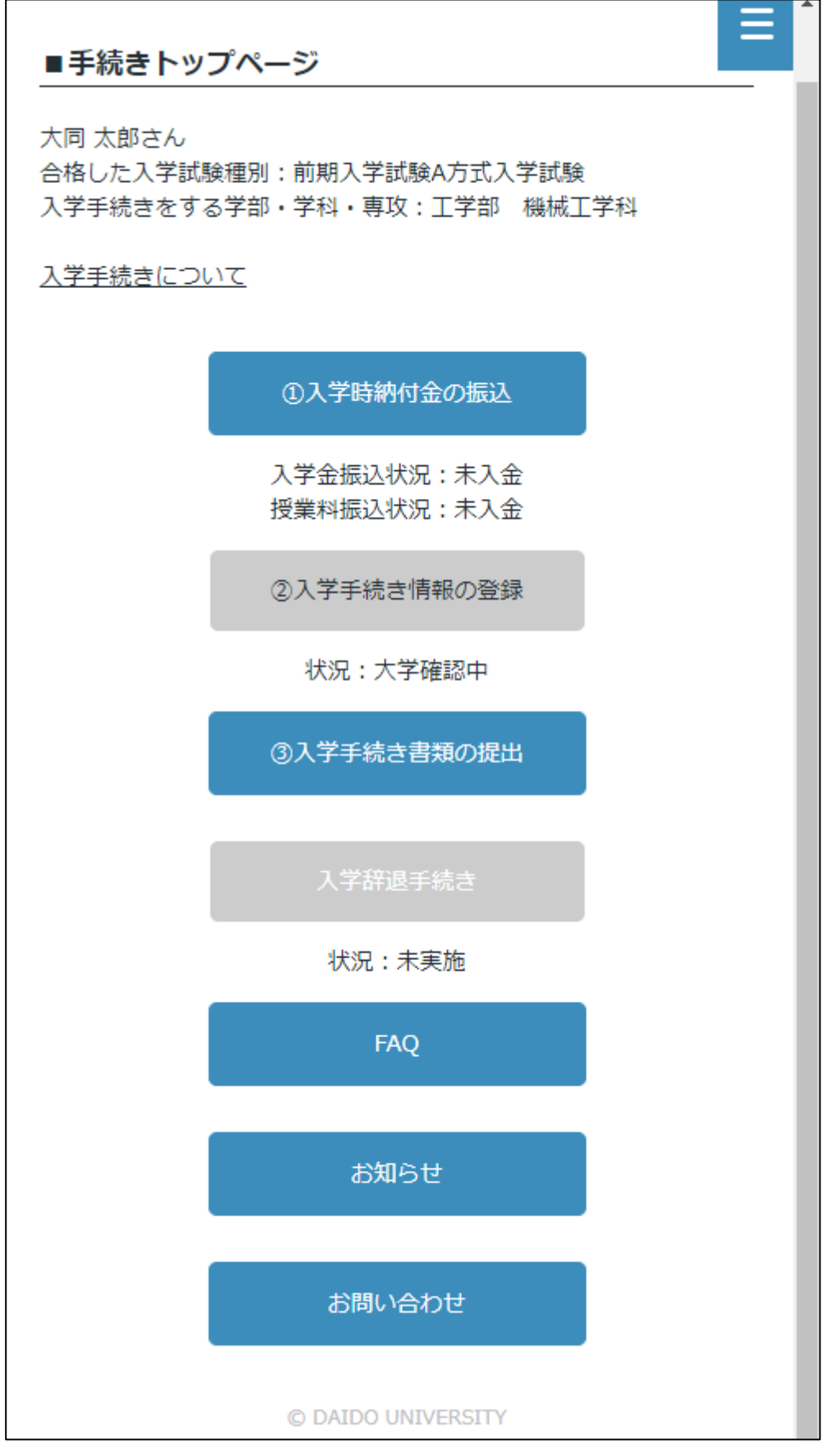